## **HOW TO INPUT BEARINGS AND ANGLES USING ACCUDRAW**

- 1. Open the file Bearings\_Lab.dgn under your User folder.
- 2. Use the User Design File settings manager to create the parcels as shown on the last sheet of this exercise. You will need to create the parcels using the correct symbology for the property lines. Select the R/W group and you will see many different components that deal with right of way. Select Property Line; this will set up the MoDOT standard element attributes for a Property Line.

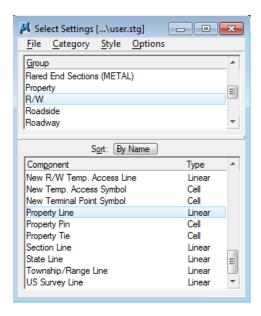

3. Open **Accudraw** and invoke the **Data Point Keyin** dialog box by highlighting the Accudraw dialog box and pressing the **M** or **P** key on the keyboard.

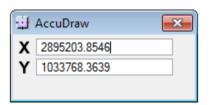

## Example Only – Don't use these values for the exercise.

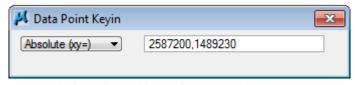

Accudraw's Data Point Key-in function will allow you to start your line at the given coordinates using the **Absolute** Method.

## Example Only – Don't use these values for the exercise.

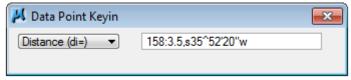

Use the **Distance** method to create parcels with the given bearings.

## **HOW TO INPUT BEARINGS AND ANGLES USING ACCUDRAW**

4. With the Data Point Keyin dialog box highlighted and the method set to **Absolute (xy=)**, input the coordinates for the beginning point of the parcels and then pressing **Enter** on the keyboard. This will begin the first point of the property line to be drawn.

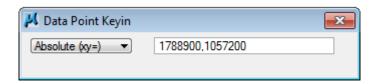

5. Change the method in the Data Point Keyin to **Distance (di=)** and input the distance and bearing for the first line of the parcels. Then just accept the distance and bearing by pressing **Enter** on the keyboard.

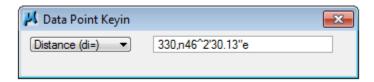

Use this method and complete the rest of the property lines that is on the last sheet of this exercise.

6. After the property lines have been created, we need to create a couple of arcs also. To do this, select the **Arc** tool. Pick the method of **Start,End,Mid** from the Place Arc dialog box and also input the radius of 636' and hit **Tab** or **Enter** on the keyboard to lock that radius in.

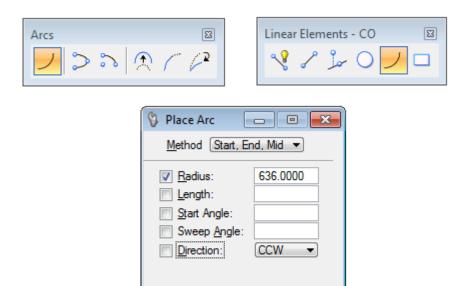

- 7. Snap to one corner of the slanted line and accept it. Now move your cursor in the direction you want the curve to be created. Now snap to the other end of the chord and accept it. Repeat this process for the 157'arc.
- 8. You are finished with this exercise. There is no need to dimension this exercise.

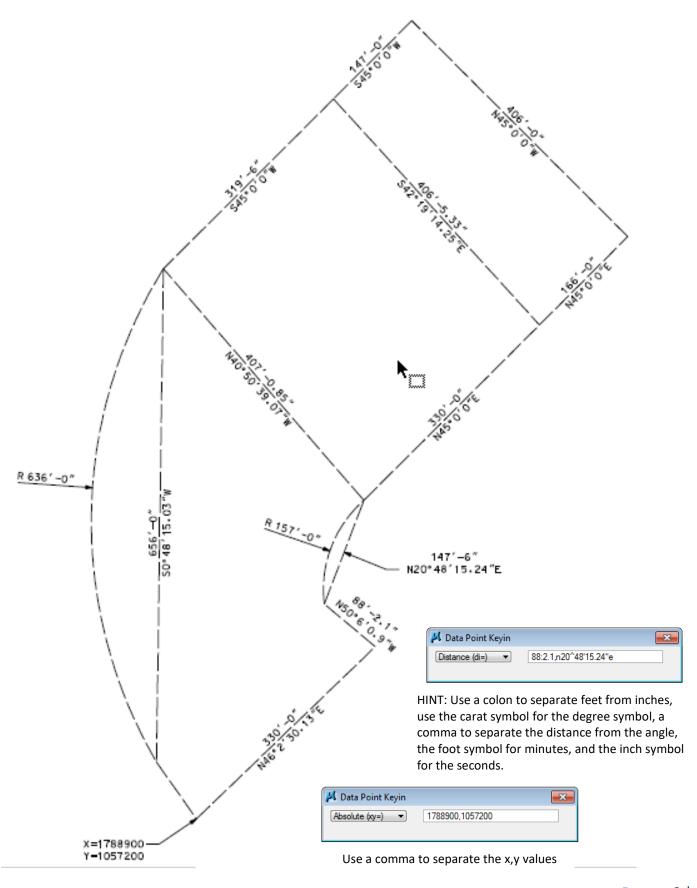